## **Opis aktualizacji dekoderów marki OPENBOX / SKYBOX**

- 1. Ściągamy plik z naszego serwera, wypakować z rar i wgrać na pendrive.
- 2. Wsunąć pendrive do wejścia USB w dekoderze.
- 3. Za pomocą pilota wejść w MENU dekodera a potem strzałkami przesunąć na okno NARZĘDZIA i przycisnąć przycisk OK.

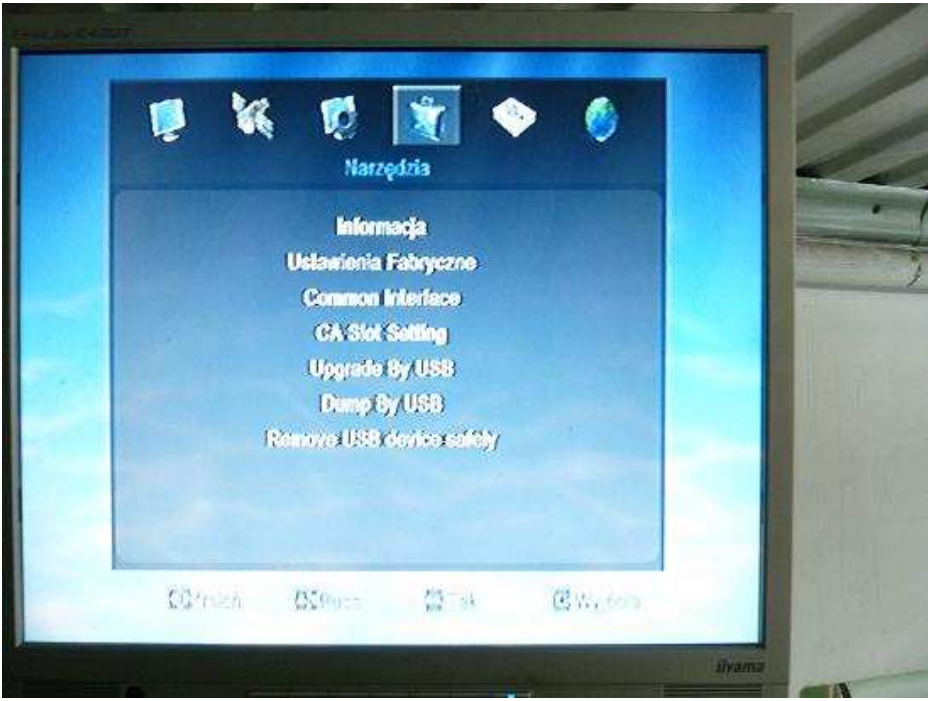

4. Strzałkami wybieramy opcję "Upgrade by USB" i klikamy OK.

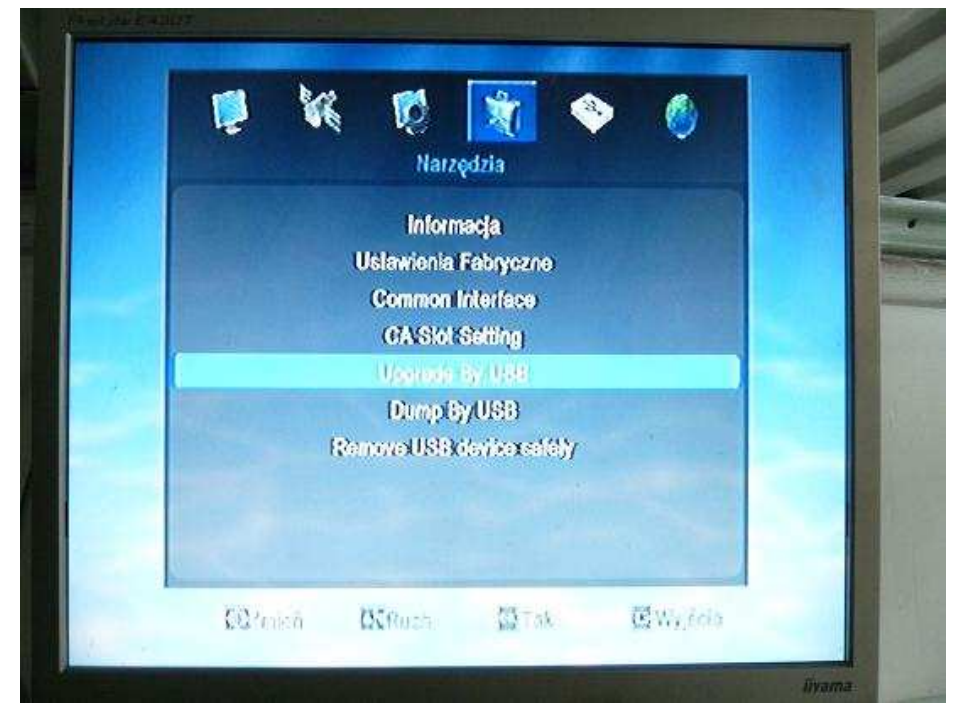

5. Ustawiamy odpowiednio parametry aktualizacji tj.:

- Typ wznowienia: Misc Files

I schodzimy strzałkami na polecenie "Select & Upgrade":

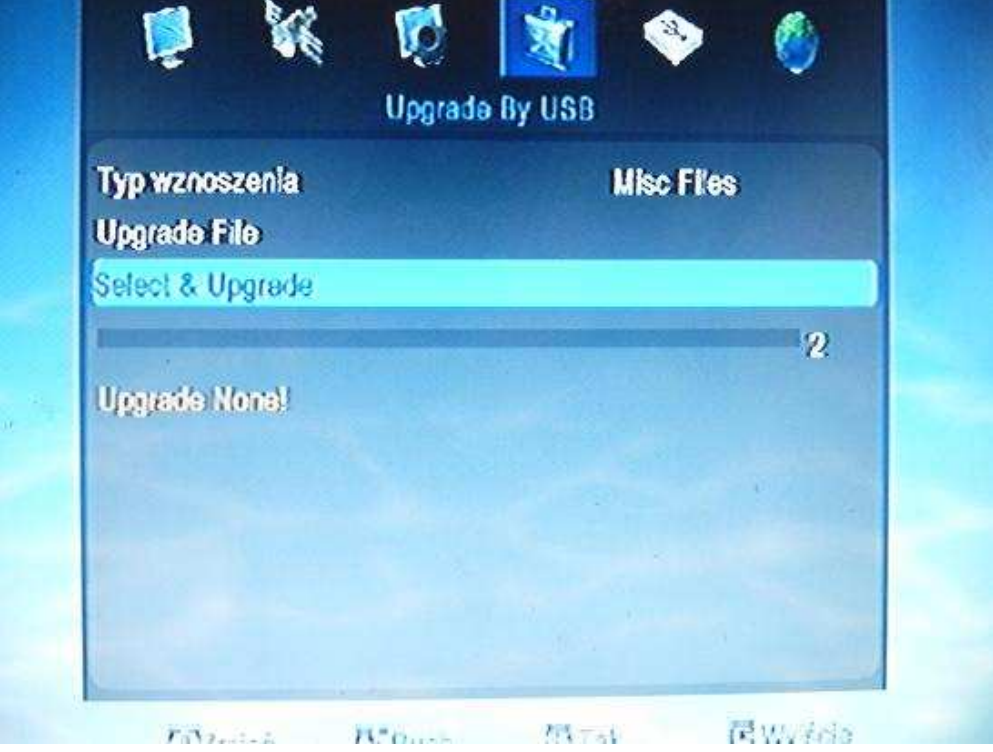

6. Wybieramy plik listy tj. pozycja 1 TP PROG.dbs

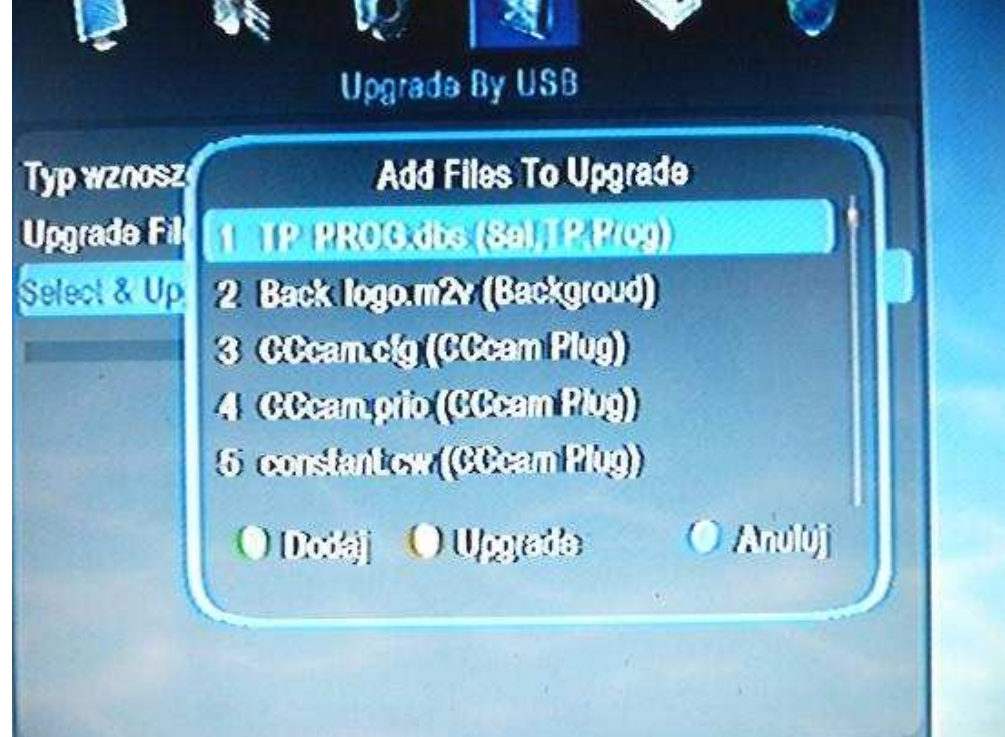

7. Przyciskamy OK. aby podznaczyć wybraną opcję aktualizacji, obok naszego wyboru aktualizacji pojawi się "ptaszek":

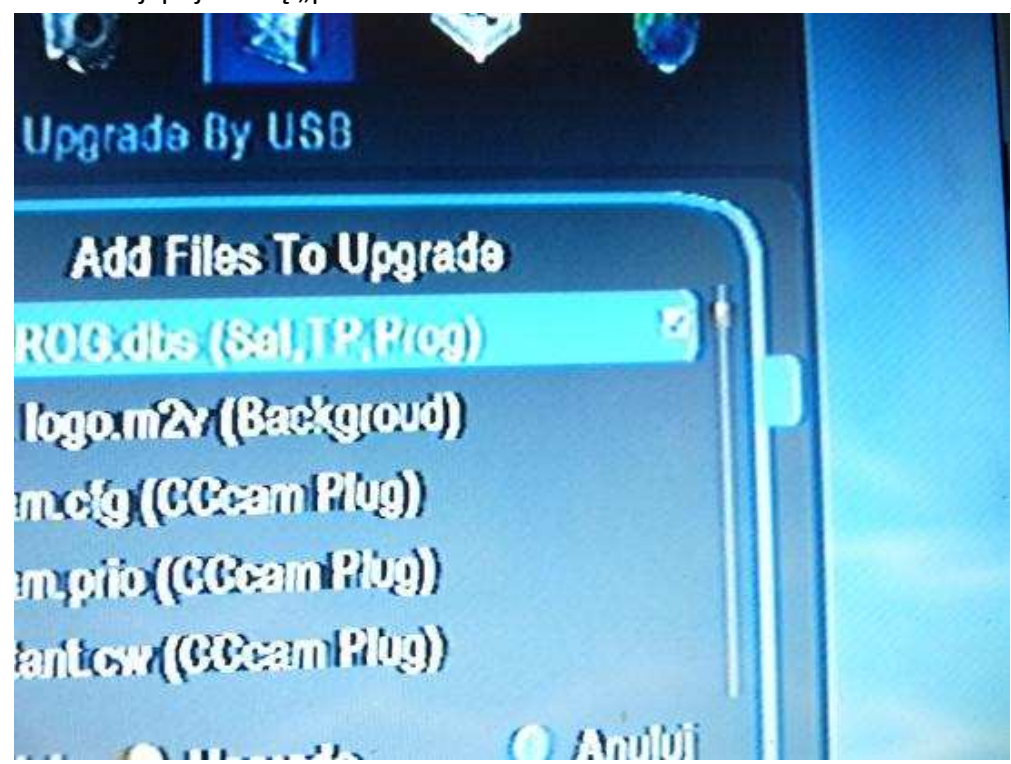

8. Następnie przyciskamy przycisk ŻÓŁTY na pilocie (jest to Upgrade):

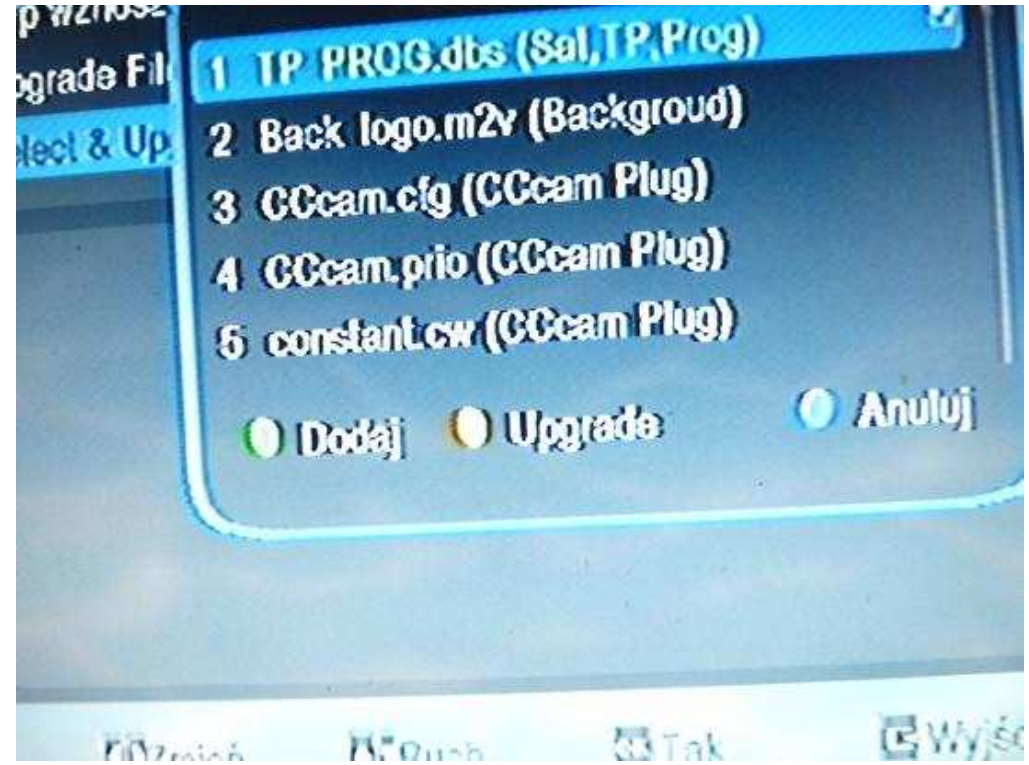

9. Lista zacznie się wgrywać na nasz dekoder, trwa to około 10 sekund, po aktualizacji pojawi się informacja że lista została wgrana, wówczas przyciskamy przycisk INFO aby podejrzeć wgrywaną opcję.

- 10. Następnie wychodzimy z MENU dekodera i ponownie uruchamiamy.
- 11. W przypadku zawieszenia się dekodera podczas aktualizacji należy odczekać 1 minutę a następnie wyłączyć dekoder wyłącznikiem zamontowanym z tyłu dekodera.

## UWAGA!

Dla prawidłowego odbioru wszystkich kanałów w tym szczególnie kanałów HD należy ustawić moc i jakość sygnału zarówno w polaryzacji V jak i H powyżej 85%, przy niższych parametrach kanały mogą się zacinać.

Duże znaczenie ma tutaj wielkość czaszy a także typ i marka konwertera.